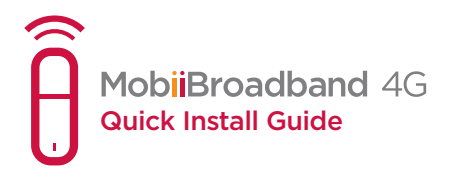

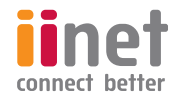

## **Congratulations!**

**You're now the proud owner of an iiNet Mobiibroadband 4G USB modem.**

**It might be small but it packs a punch when it comes to connecting to the Internet while on the go.** 

This manual is designed to show you all the ins and outs of your 4G USB modem including how to prepare it, install it and remove it.

# Getting to know your iiNet MobiiBroadband 4G USB modem

The below image reflects what your MobiiBroadband 4G modem should look like. It's provided as a guide only so the real thing may look a little different.

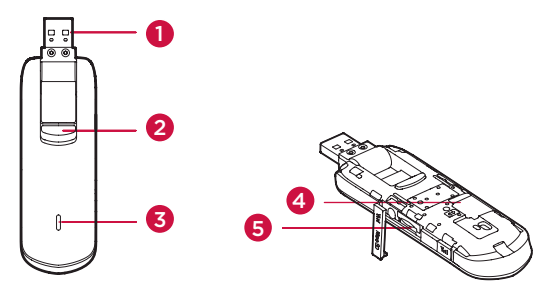

## 1. USB CONNECTOR

For connecting the USB modem to your PC.

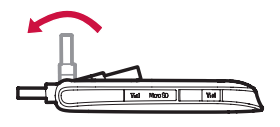

### 2. BUTTON

This nifty little button turns your USB connector over.

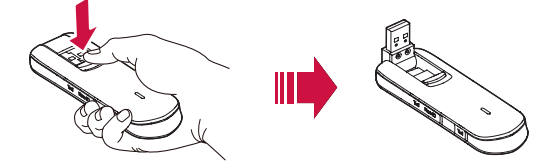

#### 3. IndICator

As the name suggests, the indicator indicates the status of your modem.

- Green, blinking twice every two seconds: the modem is powered on.
- Green, blinking once every 0.2 seconds: the modem's software is being upgraded.
- Green, blinking once every two seconds: the modem is registering with a 2G network.
- Blue, blinking once every two seconds: the modem is registering with a 3G/3G+ network.
- Cyan, blinking once every two seconds: the modem is registering with a 4G network.
- Green, solid: the modem is connected to a 2G modem.
- Blue, solid: the modem is connected to a 3G network.
- Cyan, solid: the modem is connected to a 3G/4G network.
- Off: the modem is removed.

## 4. SIM/USIM CARD SLOT

The iiNet MobiiBroadband 4G USB modem holds a Subscriber Identity Module (SIM)/Universal Subscriber Identity Module (USIM) card.

### 5. MICroSd Card Slot

 $\overline{\phantom{a}}$ 

The iiNet MobiiBroadband 4G USB modem holds a microSD card.

## Let's get started

## INSTAllING The SIM/USIM CARD

- 1. Firstly, slide the cover off.
- 2. Insert the SIM/USIM card into the card slot.
- 3. Slide the cover back onto the USB modem until it snaps into place.

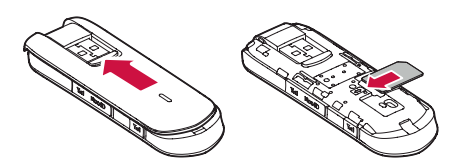

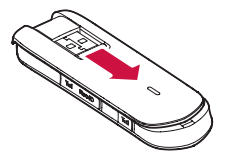

## Installation/Removal Guide

The way you install the USB modem's management program depends on what operating system your PC uses. This guide uses Windows XP as an example. **Connecting the iiNet MobiiBroadband 4G modem to a PC** 

Plug the USB Stick into the USB port of your PC.

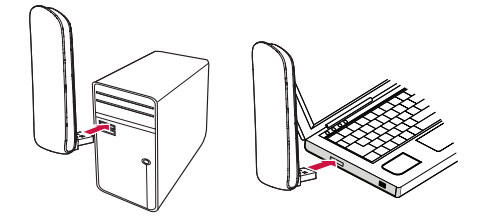

**Installing the USB modem Management Program** 

- 1. Connect your USB modem with your PC.
- 2. All going well, your PC will automatically detect and recognise the modem and will start an installation wizard.

## Note:

If the installation wizard doesn't open, find the AutoRun.exe file in the driver path and double click to open it.

- Follow the on-screen instructions of the installation wizard.
- 4. After the program is installed, a shortcut icon for the management program appears on the desktop

#### STARTING THE MANAGEMENT PROGRAM

After being installed, the management program starts automatically. Every time the USB modem is connected to your PC, the program should start up on it's own. You can also double-click the shortcut icon on your desktop to start it yourself.

#### reMovIng the USB ModeM

- 1. On the bottom right of your screen, double-click on the  $\leftrightarrow$  in the notification area. The Unplug or Eject Hardware dialog box should appear.
- 2. Select the corresponding hardware and then click Stop.
- 3. When the message "It is safe to remove the device" appears it's safe to remove your USB modem.

## UNINSTALLING THE MANAGEMENT PROGRAM

- 1. Choose Start > Control Panel > Add or Remove Programs.
- 2. Find the management program and click Remove to uninstall the management

#### Note:

T

If the installation wizard doesn't open, find the AutoRun.exe file in the driver path and double click to open it.

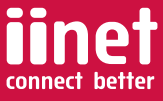

T